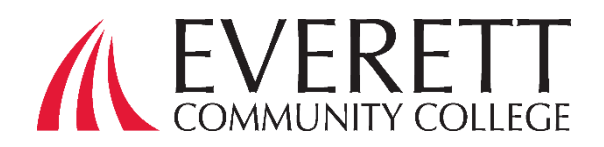

# **Consejos Útiles para Llenar la Solicitud Gratuita de Ayuda Estatal WASFA**

**Presente la solicitud WASFA (Solicitud de Ayuda Financiera Estatal de Washington) si usted no es elegible para completar FAFSA® debido a su estatus migratorio. La aplicación WASFA también puede ser utilizada en circunstancias limitadas por** otros solicitantes seleccionados **quienes no pueden o escogen no llenar FAFSA®**

### **Tiempo estimado para aplicar: 1 hora**

### **Para completar solicitud WASFA usted necesitará:**

- Su tarjeta de Seguro Social o Formulario I-797, si tiene el estado DACA actual o vencido. (Opcional)
- Su número de licencia de conducir si tiene uno
- Su información de ingresos. Esto incluye extractos bancarios, un formulario W-2 o recibido de sueldo y/o declaración de impuestos federales sobre la renta.
- Si presentó una declaración de impuestos federales, utilice la información de la declaración de impuestos de dos años antes de la concesión. Por ejemplo, para la solicitud WASFA 2024-25, debe utilizar la información de su declaración de impuestos del año 2022. Si no presentó una declaración de impuestos federales, ingrese los ingresos obtenidos en 2022.
- Información financiera adicional, como declaraciones de manutención infantil recibida, TANF o información de asistencias social, bienes raíces, inversión en acciones o bonos, negocios familiares o información agrícola.
- Si es un estudiante dependiente (la mayoría de los estudiantes menores de 24 años), también necesitará la mayor parte de la información anterior para sus padres.

### **Complete la solicitud WASFA®**

La solicitud WASFA La solicitud **WASFA 2024-25** está disponible. Le sugerimos llenarla tan pronto como sea posible. Cada universidad puede tener diferentes fechas límite de ayuda financiera para asegurar que su oferta de ayuda financiera se procese a tiempo para comenzar las clases.

Si está llenando la solicitud por primera vez en http://www.wsac.wa.gov/wasfa siga los siguientes pasos.

- Seleccione Nuevo Usuario (**New User**) o Usuario Recurrente (**Returning Users**) para iniciar una nueva WASFA.
- Los nuevos usuarios que completen el cuestionario WASFA por primera vez se les hará una serie de preguntas para determinar si WASFA es la solicitud de ayuda financiera adecuada para completar. Si es así, se proporciona un enlace a la aplicación WASFA. Si no es así, se proporciona un enlace a la solicitud FAFSA®.
- Si usted ya ha llenado la solicitud WASFA anteriormente y lo que desea es crear una nueva solicitud o realizar correcciones a una solicitud actual, por favor seleccione el botón "**Returning User**" y seleccione el enlace apropiado que coincida con el escenario de Usuario recurrente que aplica a usted.
- Siga las instrucciones para crear y activar una cuenta WASFA si no tiene una.
- Seleccione el año en el que asistirá a la universidad y comience, edite o complete una solicitud. Responda las preguntas y haga clic en el botón "Siguiente/**Next**" para continuar avanzando en el proceso de solicitud.
- Estudiante: Si estás planeando asistir a Everett Community College, asegúrese de agregar el Código Federal de EvCC, es 003776.
- Cuando llegue a la pestaña "Parent Demographic'', haga que sus padres completen sus preguntas. Si sus padres no tienen un número de Seguro Social, ingrese ceros, serian nueve ceros en total.
- Una vez se hayan completado todas las secciones requeridas, se le dirigirá a la sección de firma para el paso final del proceso de solicitud. Haga clic en el **Documento de firma electrónica (E-Sign)** para continuar.
- Ver mis formularios es una oportunidad para descargar su solicitud y revisar todas sus respuestas

haciendo clic en el **ignalization**. **DEBE** abrir y obtener una vista previa del formulario descargado antes de poder reconocer que la información es verdadera y correcta. *Por favor, revise las respuestas cuidadosamente y haga las correcciones necesarias antes de firmar.* El formulario se abrirá en una pestaña separada. Una vez que lo haya visto, puede cerrar la ventana, marcar la casilla que reconoce que su información es verdadera y correcta, luego haga clic en Siguiente/**Next**.

- Firmar mi formulario Proceso Firma Electrónica. La información de nombre y contraseña ingresada debe ser la misma que cuando creó su cuenta de estudiante
- Una vez que complete la sección de firma electrónica, será redirigido a la página de Documentos de WASFA. Si eres un estudiante independiente, su solicitud estará completa y se enviará a sus posibles universidades. Recibirá un correo electrónico de confirmación.
- Si usted es un estudiante dependiente, tendrá que invitar a sus padres a firmar electrónicamente su solicitud. Para invitar a uno de sus padres, haga clic en el botón **Review and Update** con un círculo a la derecha.

## **Consejos para crear una cuenta WASFA**

- Asegúrese de ingresar su información con precisión. Por favor, compruebe que su nombre y su fecha de nacimiento estén escritos correctamente.
- Si tiene un número de Seguro Social, DACA o ITIN, ingrese. Si no tiene, déjelo en blanco.
- Si anteriormente aplicó bajo un ID WASFA 980 y ahora tiene un SSN, DACA o ITIN, ingréselo en el campo SSN, DACA o ITIN y WASFA ID.
- Si ha completado una solicitud previamente y conoce su WASFA ID, ingréselo. (WASFA ID es un número de nueve dígitos que empieza por 980)
- Si nunca ha solicitado WASFA y no tiene un SSN, DACA o ITIN ni un ID WASFA, deje todos los campos SSN, DACA o ITIN y WASFA ID en blanco.
- Tenga en cuenta que una dirección de correo electrónico solo se puede asociar a una cuenta WASFA. El estudiante y los padres no pueden usar la misma dirección de correo electrónico.
- Asegúrese de usar una dirección de correo electrónico que no esté vinculado a su escuela secundaria, ya que expirará después de graduarse.
- Asegúrese de mantener toda la información de usuario, contraseña y respuesta a preguntas secretas juntas para que pueda acceder a ella cada año que aplique.
- A continuación, se expandirá la sección "Mis documentos". Haga clic en el botón Solicitar la firma de los padres e invite

 a su padre/contribuyente a revisar y firmar su solicitud. Elija solo uno de los padres y asegúrese de que su dirección de correo electrónico sea correcta.

 Una vez que se envíe la invitación para padres, se le redirigirá de nuevo a la página de documentos de WASFA. El estado de la solicitud se mostrará pendiente (Pending Parent Signature) hasta que sus padres firmen. Cierra sesión en su

cuenta de estudiante.

- El padre que seleccionó recibirá un correo electrónico con un enlace para crear su propia cuenta y firmar electrónicamente su solicitud. Los padres deben hacer clic en el enlace proporcionado para llevarlos al Portal de Padres. Aquí crearán su propia cuenta utilizando la misma dirección de correo electrónico a la que se envió el enlace de solicitud de firma. El **enlace solo es válido durante 72 horas.** Si su enlace ha caducado, vuelve a iniciar sesión en tu cuenta de estudiante y envía una nueva invitación.
- Una vez que los padres hayan firmado la solicitud, serán redirigidos a la página de Documentos de WASFA. Debajo del encabezado "Mis Documentos" se mostrará el mensaje subrayado a la derecha.

Si necesita realizar algún cambio en su solicitud después que la haya enviado, vuelva a iniciar sesión en la página De inicio de WASFA para estudiantes ("Returning User") y siga estos pasos:

- Seleccione la aplicación que debe actualizarse
- Realice los cambios necesarios
- Guarde su aplicación
- Vuelva a firmar electrónicamente la solicitud y, si un padre firmó previamente la solicitud, deberá invitarlo a volver a firmar la solicitud.

Si usted tiene preguntas contacte a los asesores de Ayuda Financiera en Everett Community College fin\_aid@everett.edu o 425.388.9280. Para hablar en español contacte a: Ana Pulgar apulgar@everettcc.edu 425.388.9305 Si usted requiere asistencia técnica, por favor contacte a: Washington Student Achievement Council at: 888-535- 0747 Opción 2 wasfa@wsac.wa.gov

Lunes-viernes 8 am-4 p.m. PST

**No podrá editarsu solicitud y las universidades no podrán ver su solicitud actualizada hasta que se complete la firma del padre.**

Everett Community College no discrimina por motivos de raza, color, nacionalidad, ciudadanía, etnia, lengua, cultura, edad, sexo, identidad o expresión de género, orientación sexual, embarazo o paternidad, estado civil, discapacidad real o percibida, uso de animales de servicio, situación económica, condición militar o de veterano, espiritualidad o religión, o información<br>genética en sus programas, act cumplimiento del Título IX: Director de Igualdad de Oportunidades: EqualOpportunity@everettcc.edu, 425-388-9271; Coordinador ADA: ADAcoordinator@everettcc.edu, 425-388-9232; Coordinador Titulo IX: TitleIXCoordinator@everettcc.edu, 425-388-9271. Ubicación en Persona: Olympus Hall 111, 2000 Tower St. Everett, WA 98201. Para mayor informacion, visite el sitio web de Igual Oportunidades y Titulo IX: EverettCC.edu/EqualOpportunity